Po zatwierdzeniu formularza w zakładce "złożone dokumenty" należy wybrać opcję zapłać online.

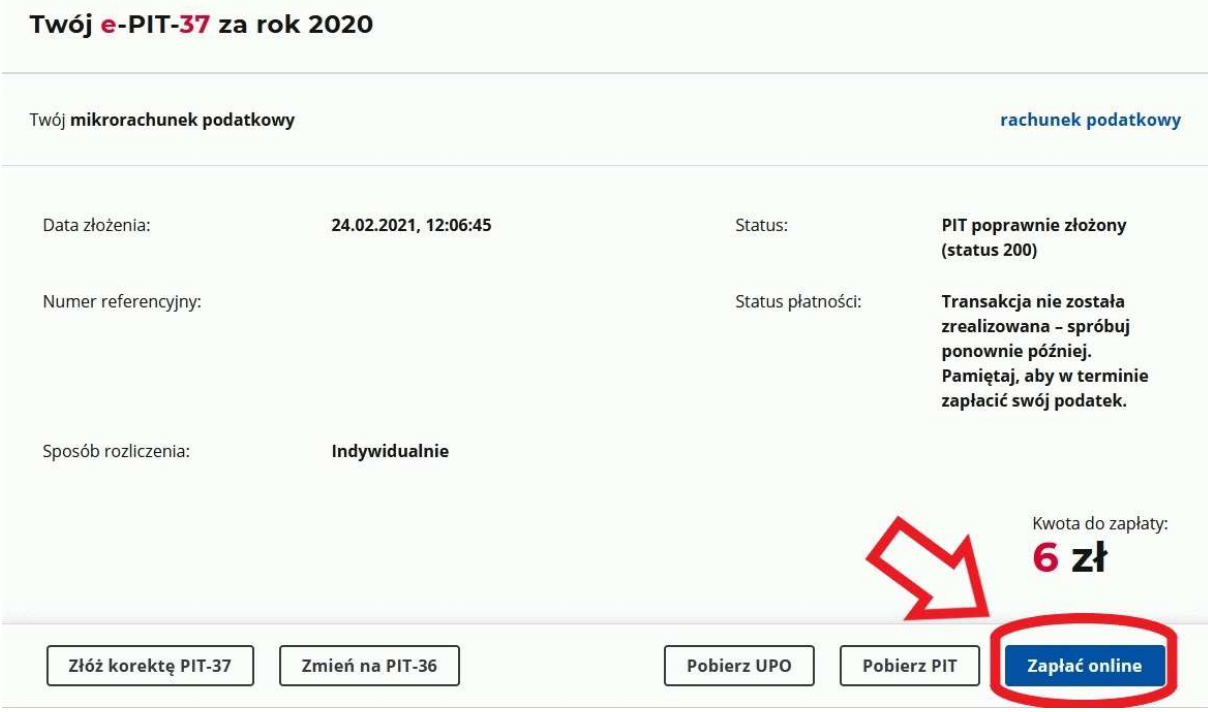

**Wymagane jest podanie aktualnego adresu email.** 

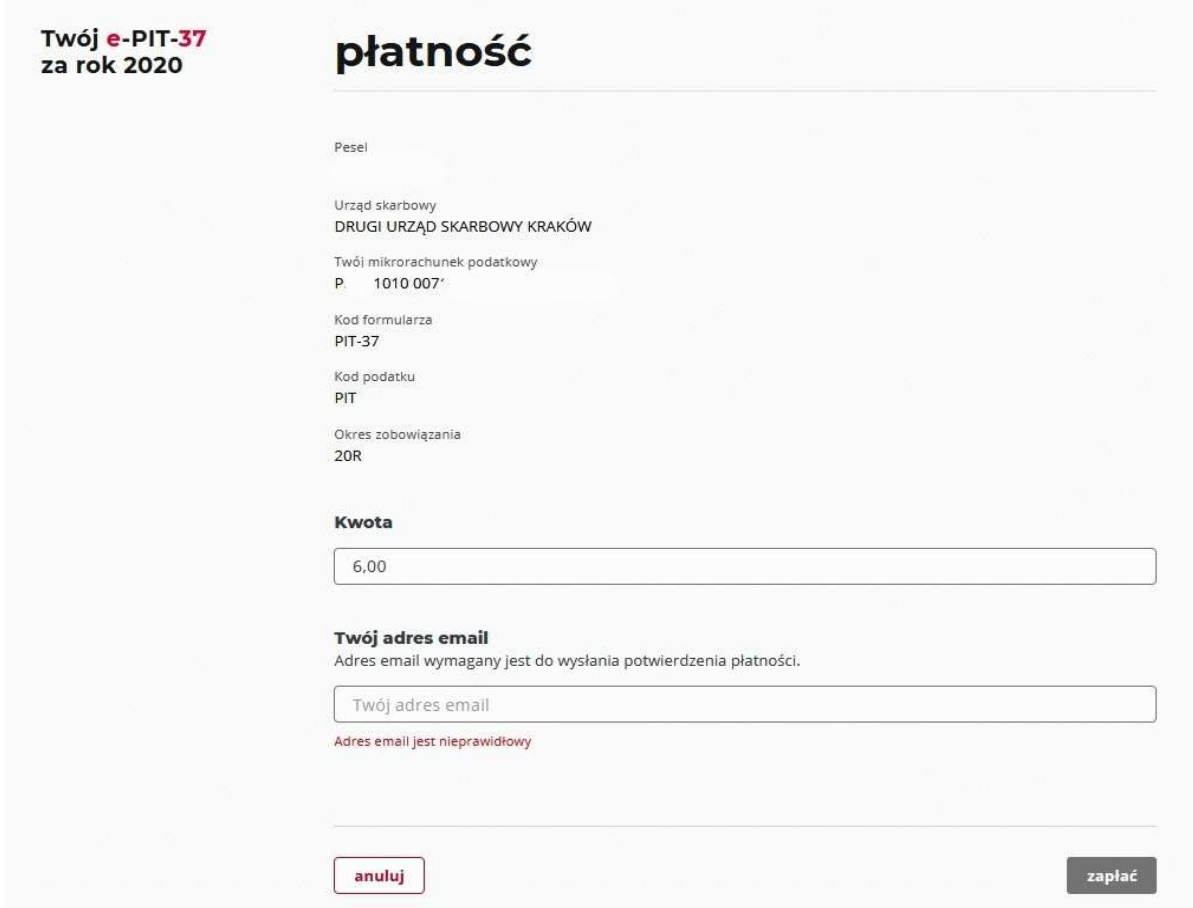

Wybieramy opcję "banki spółdzielcze" i klikamy "dalej".

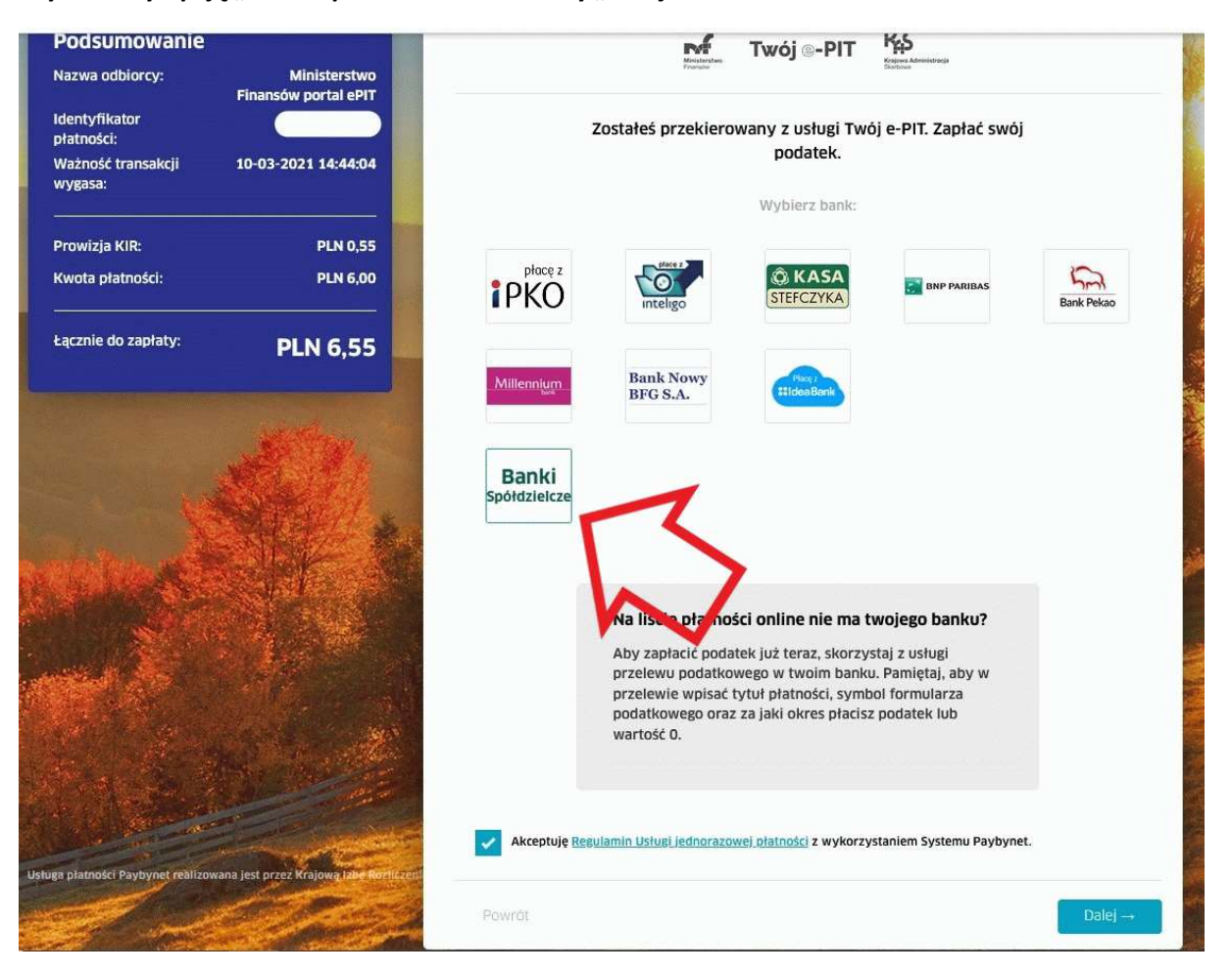

**Bank można wybrać z rozwijanej listy lub po wpisaniu części nazwy w polu wyszukiwania.**

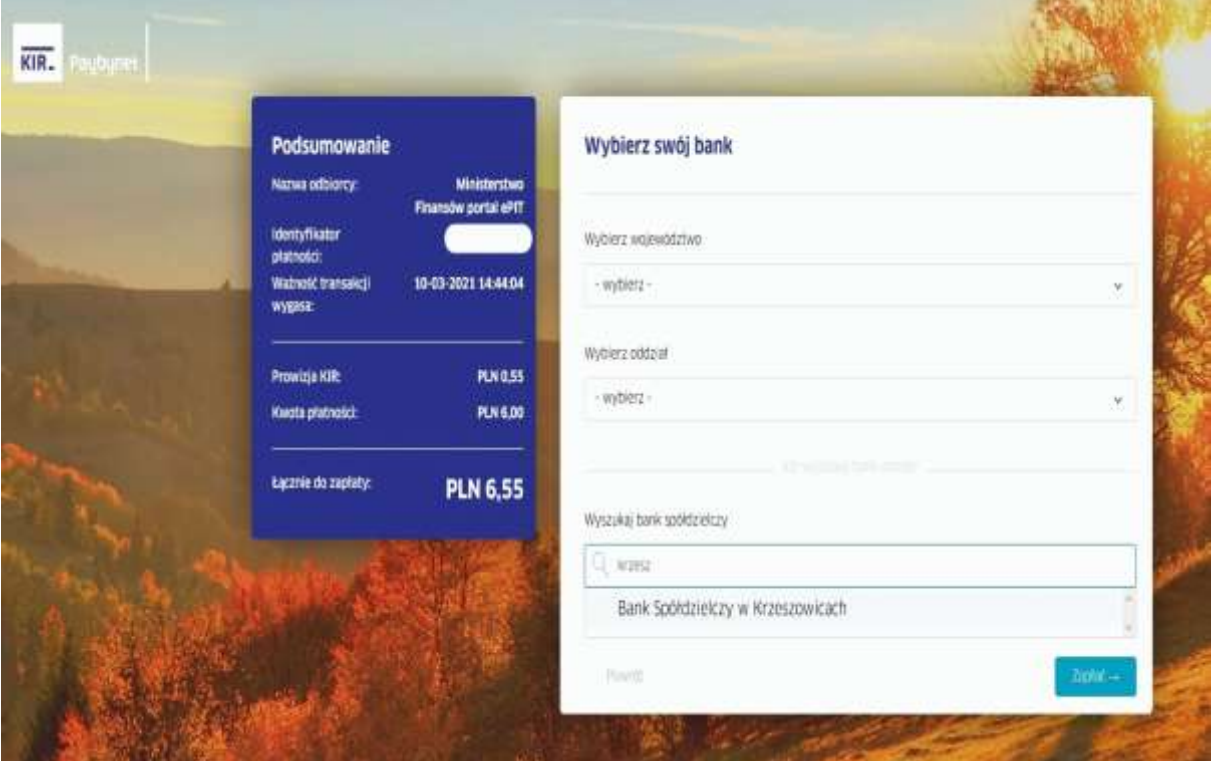

## **Formatka przelewu zostanie automatycznie wypełniona odpowiednimi danymi.**

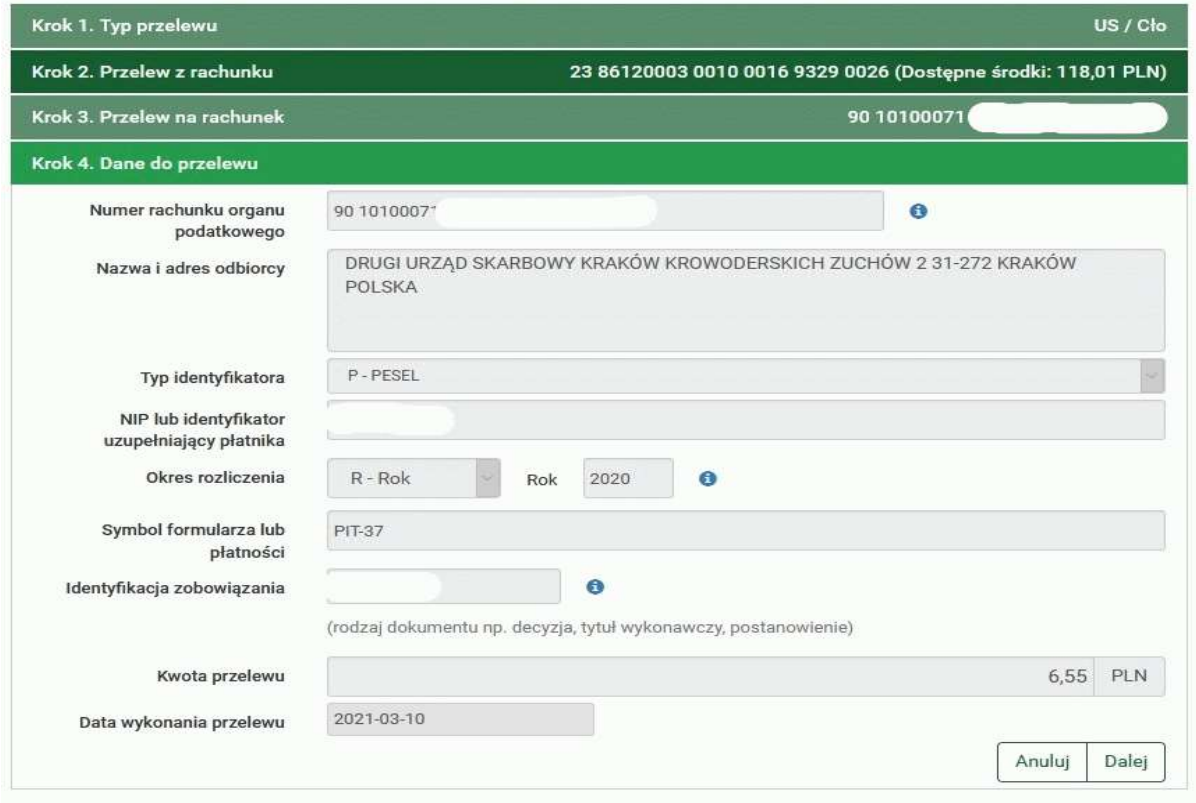

Kontakt · Strona Główna · Instrukcja · Wymagania · Film instruktażowy · Tabela kursów walut

## **Dyspozycję przelewu potwierdzamy kodem z SMS lub w aplikacji mobilnej.**

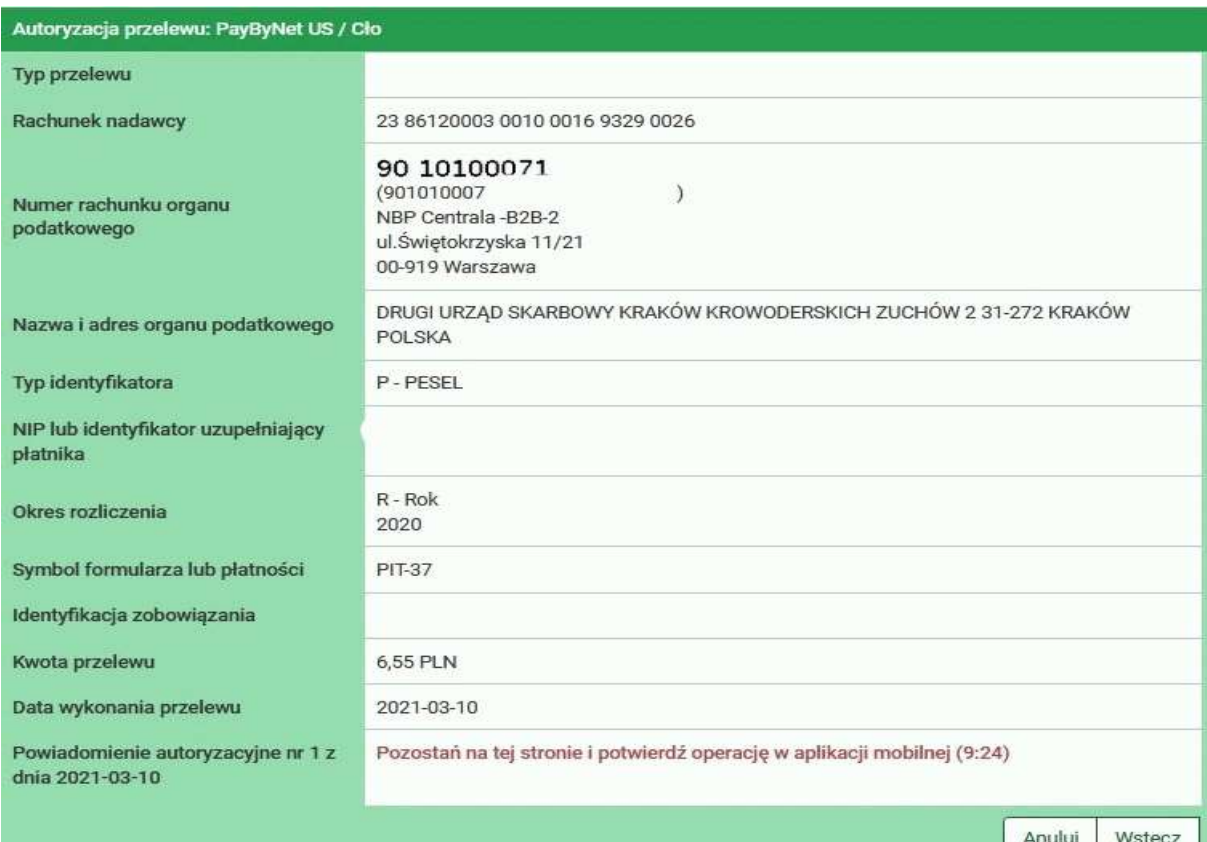

**Status płatności zostanie zaktualizowany na stronie podatki.gov.pl.**

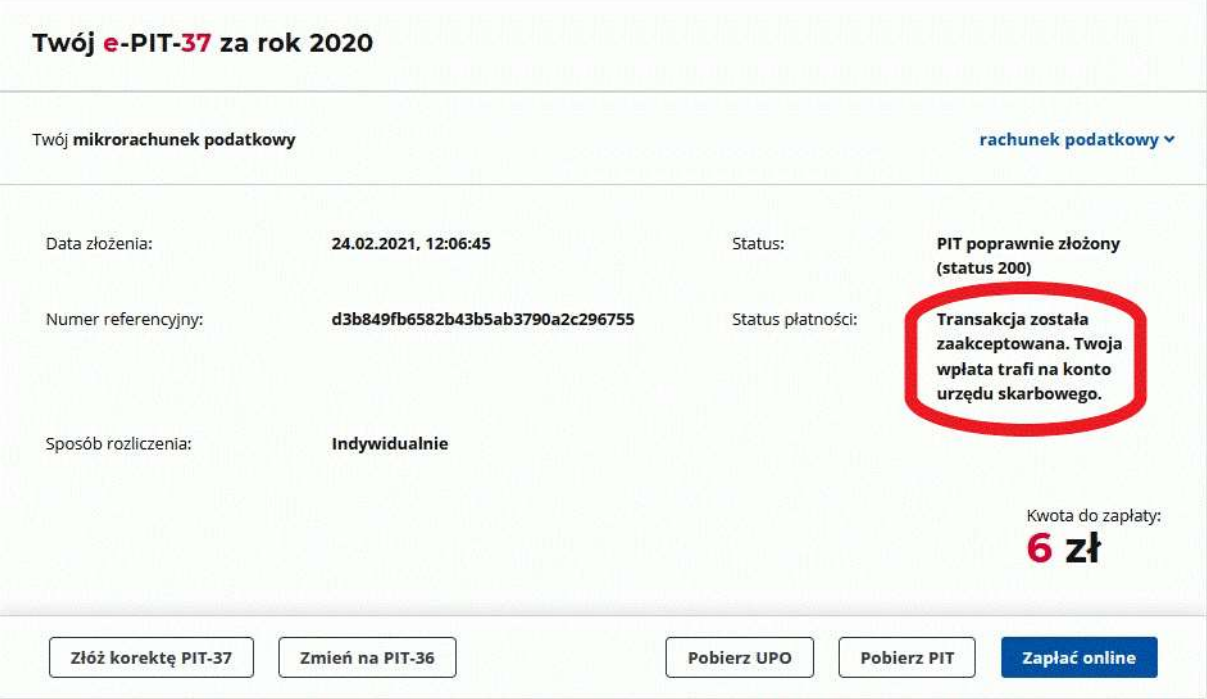